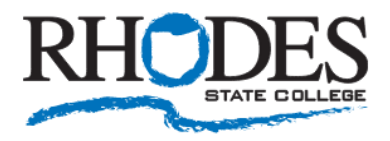

# **Setup your MFA authentication methods and security questions**

1) Go to<https://myaccount.microsoft.com/>

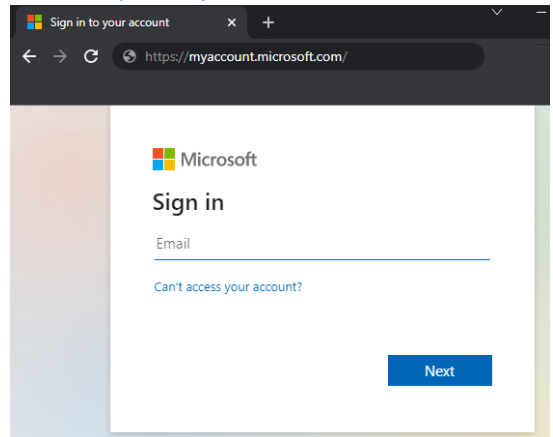

2) Login with your Rhodes State Email address and password [\(username@rhodesstate.edu\)](mailto:username@rhodesstate.edu)

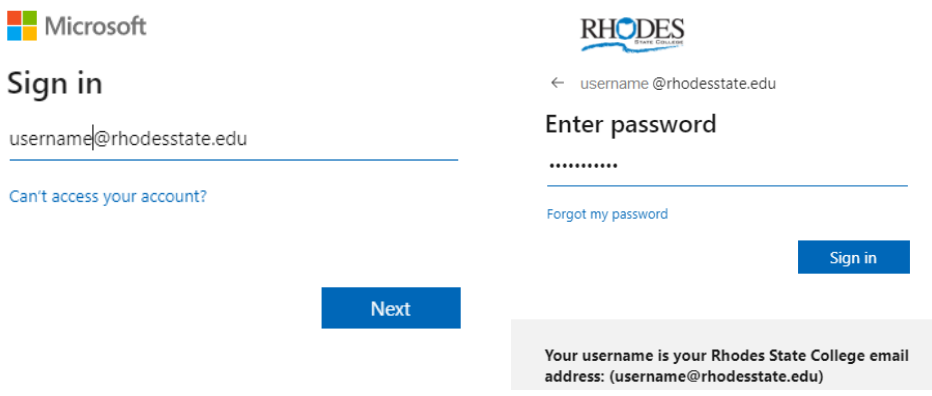

If you have not setup your authentication methods or security questions, you will be prompted to do so. *Follow steps 3-7.*

If you have already setup your authentication methods or security questions and are taken to your dashboard, please verify your information for accuracy. *Follow steps 8-10.*

#### 3) Click "Next"

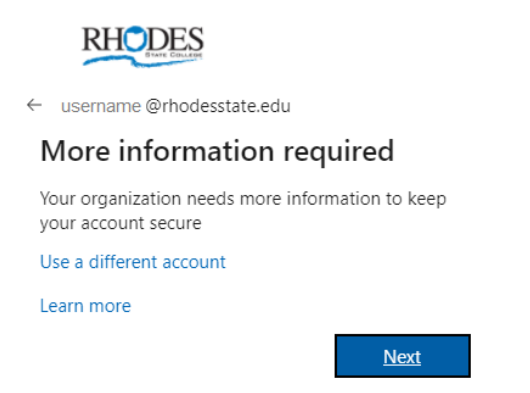

4) Click "Set it up now" beside each of the phone authentication methods shown. We recommend you enter a value for each option to ensure you are able to receive the MFA code.

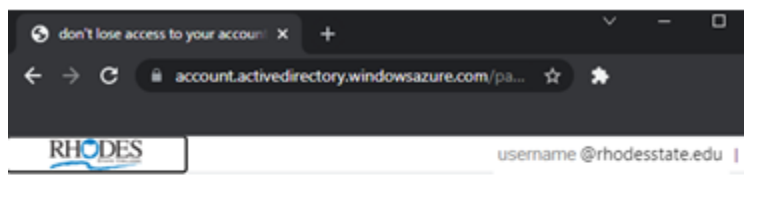

don't lose access to your account!

To make sure you can reset your password, we need to collect some info so we can verify who you are. We won't use this to spam you - just to keep your account more secure. You'll need to set up at least 1 of the options below.

Office phone is not configured. Set it up now

Authentication Phone is not configured. Set it up now

### Click "Set it up now" beside Office Phone

Enter your office phone number and click "call me".

You will receive a phone call to verify that number. When you answer, immediately press the # key. You will be notified the number has been verified and the confirmation will appear.

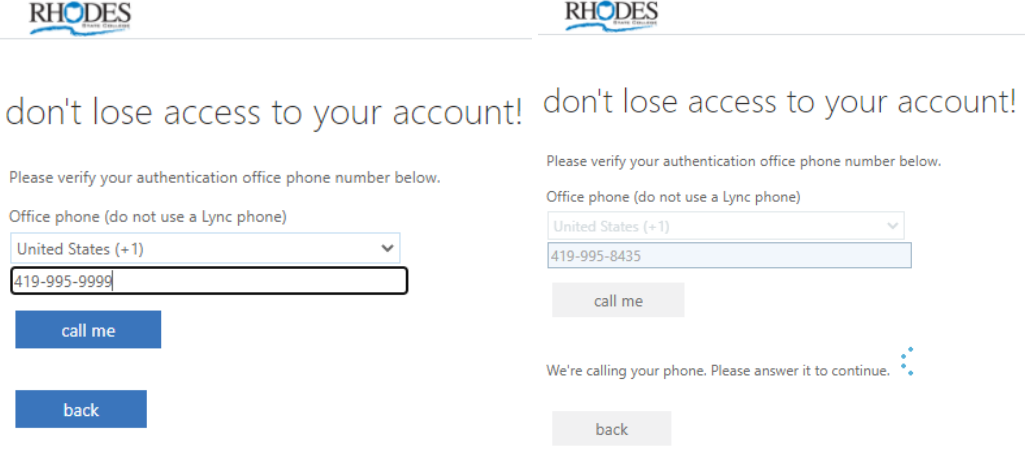

Office phone is set to 419-995-9999 Change

Click "Set it up now" beside Authentication Phone

Enter your cell phone number and click "text me" or "call me".

If you choose "call me", you will receive a phone call to verify that number. When you answer, immediately press the # key.

You will be notified the number has been verified and the confirmation will appear.<br>
RHODES

**RHODES** 

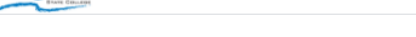

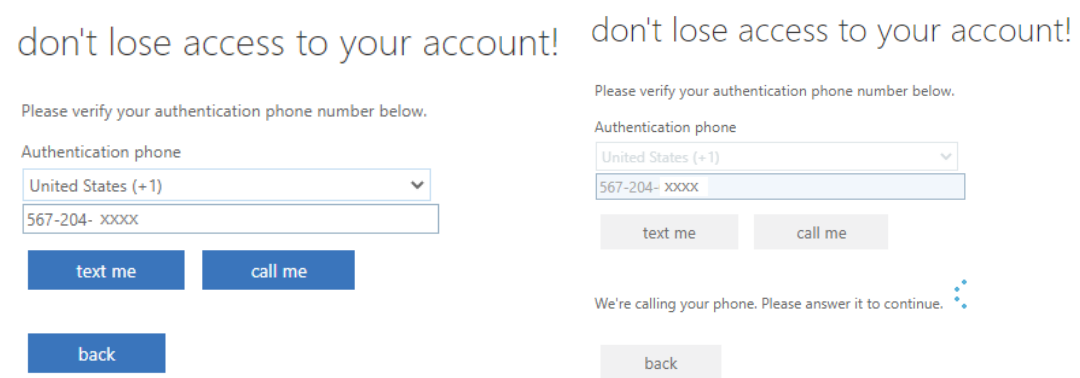

If you choose "text me" you will receive a text with a code. Enter the code that arrived in your text message and click "verify"

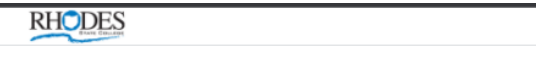

# don't lose access to your account!

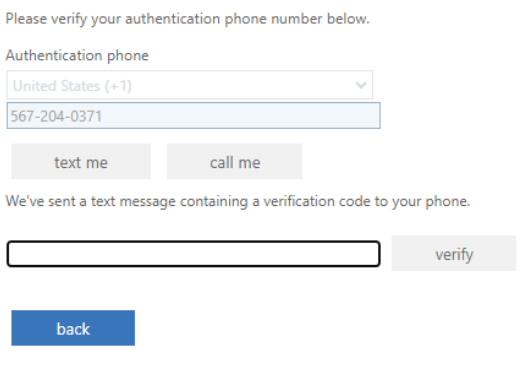

Authentication Phone is set to +1 567-204- XXXX Change

5) Click "Set it up now" beside the Authentication Email method shown.

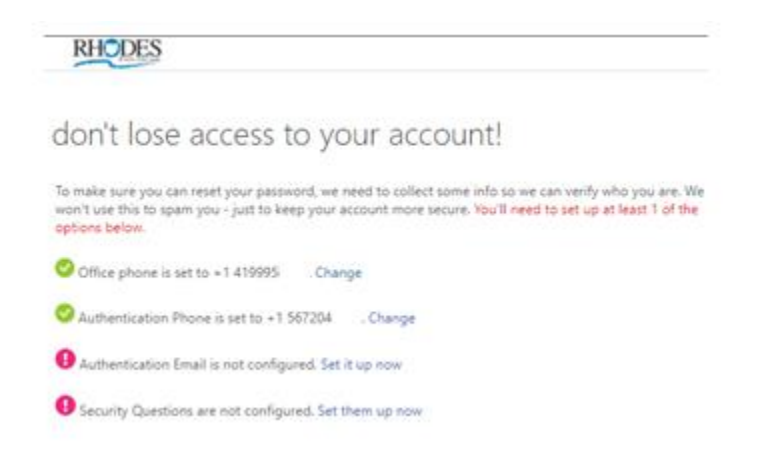

Enter your Alternate (personal – non Rhodes) email address and click "email me" Enter the code that arrived in your alternate email account and click "verify"

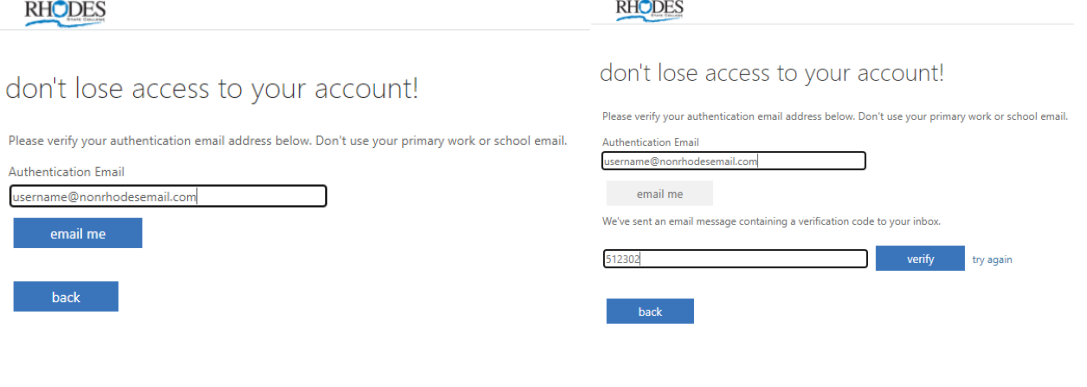

6) Click "Set them up now" beside the security questions

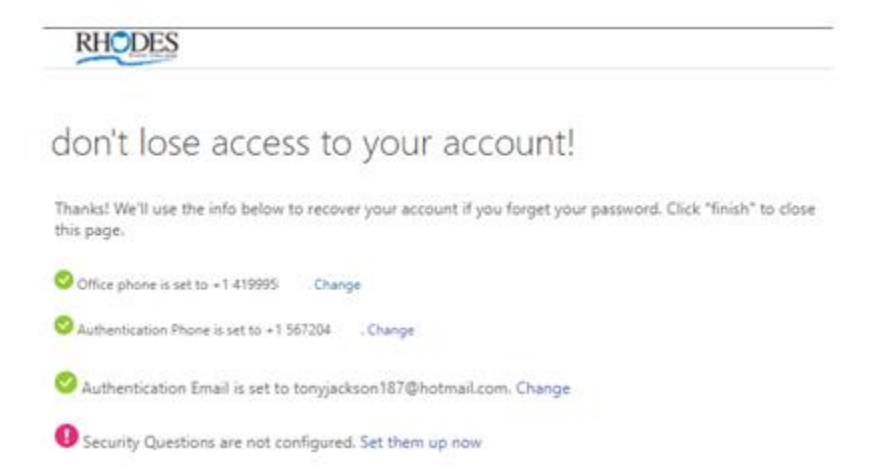

## Select a security question and enter an answer for each question. Click "save answers"

**RHODES** 

 $\sim 10$ 

## don't lose access to your account!

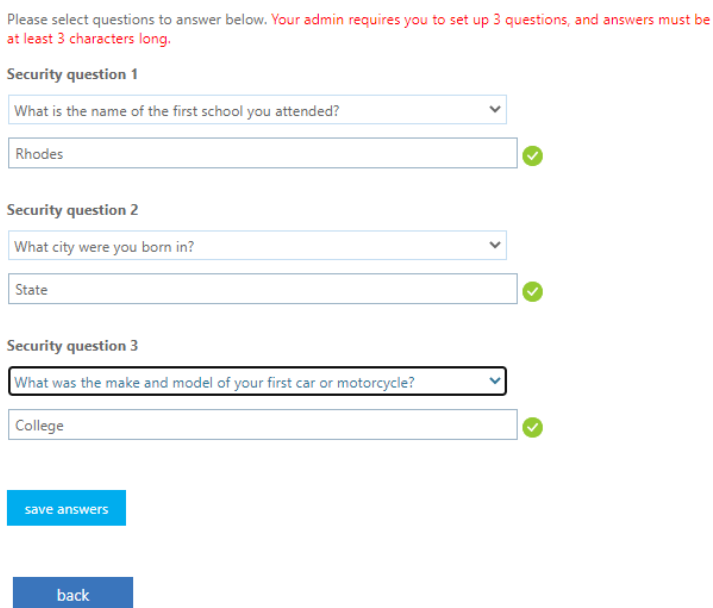

**You have now successfully setup your authentication methods and security questions!**

**RHODES** 

don't lose access to your account!

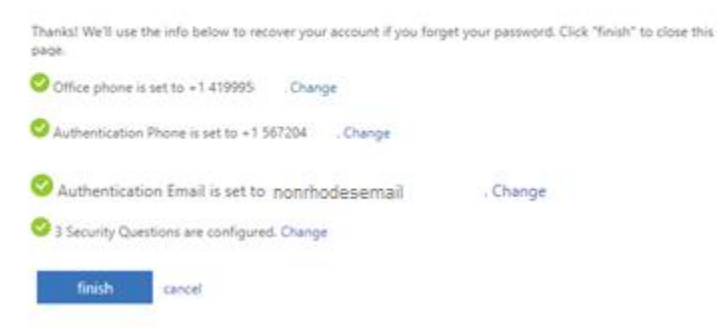

#### 7) To finalize the MFA authentication process, please go to

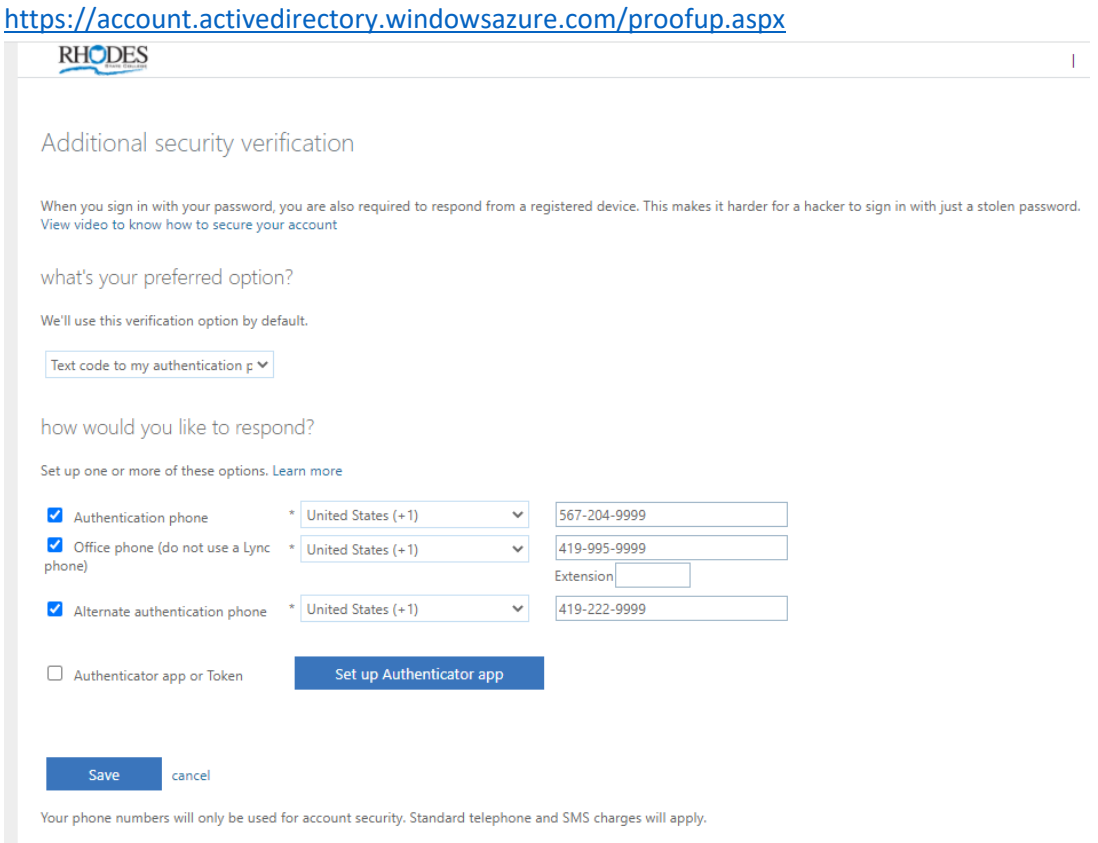

Make sure to check the boxes for the various authentication methods and verify the numbers for accuracy.

If you would like to setup the Microsoft Authenticator App as an additional method for receiving your MFA code, resetting your password or changing your MFA methods, please refer to additional documentation found on the Rhodes State College MFA page located at<https://www.rhodesstate.edu/mfa>

8) Verify or add to your authentication methods by clicking on "UPDATE INFO" in the "Security info" section

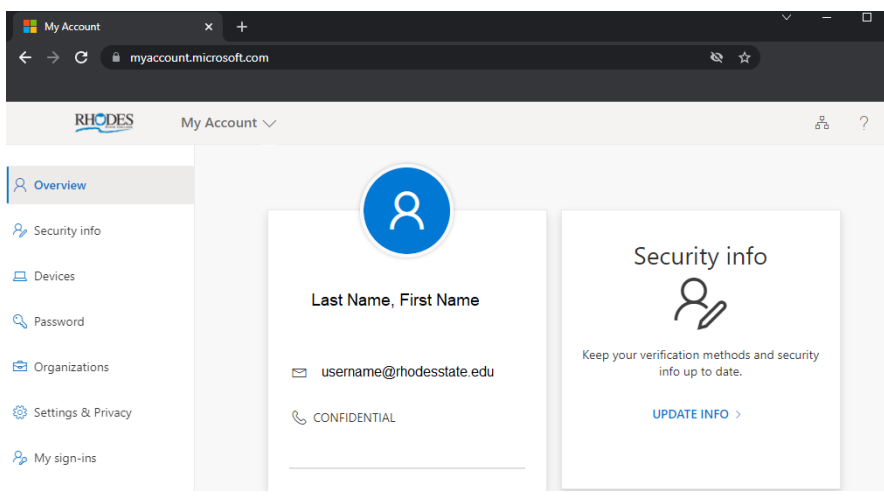

#### **We HIGHLY recommend adding several phone authentication methods.**

Cell phone, Alternate Phone, Office phone. This will ensure you are able to receive your MFA code in the event you leave your cell phone at home or in the office.

Click on "+ Add method" and select the Alternate phone or Office phone.

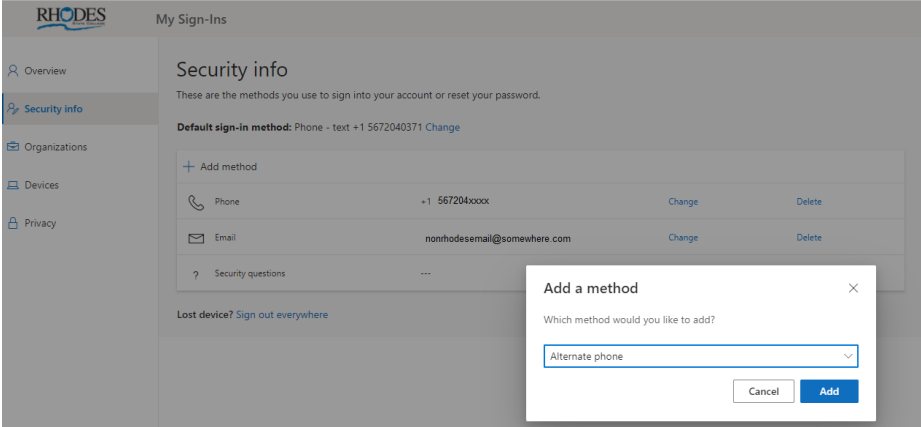

Enter your phone number and click "Next".

You will receive a phone call to verify that number. When you answer, immediately press the # key.

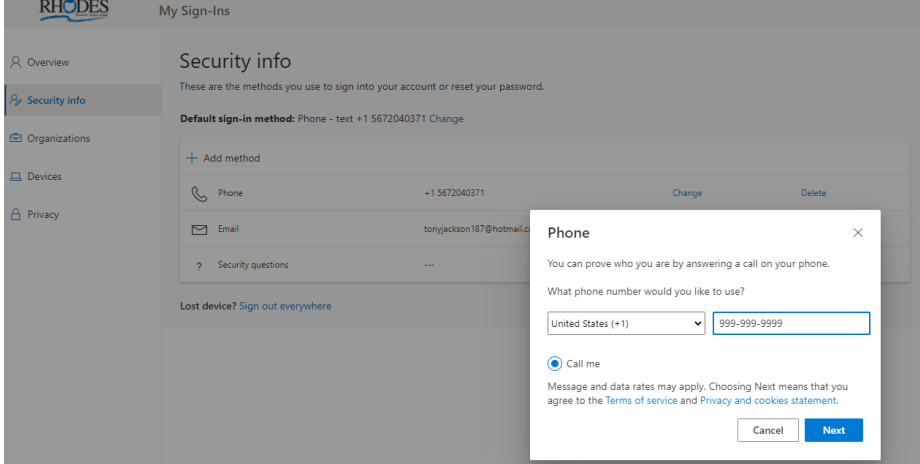

Repeat the process, adding as many additional numbers as you would like.

9) To verify and/or change your security questions, go to <https://account.activedirectory.windowsazure.com/passwordreset/Register.aspx> **RHODES** 

# don't lose access to your account! Thanks! We'll use the info below to recover your account if you forget your password. Click "finish" to close this page. Office phone is set to +1 419995 Change Authentication Phone is set to +1 567204 Change Authentication Email is set to nomhodesensil@somewhere.com Change 3 Security Questions are configured. Change finish cancel

# 10) To finalize the MFA authentication process, please go to<br>https://account.activedirectory.windowsazure.com/proc

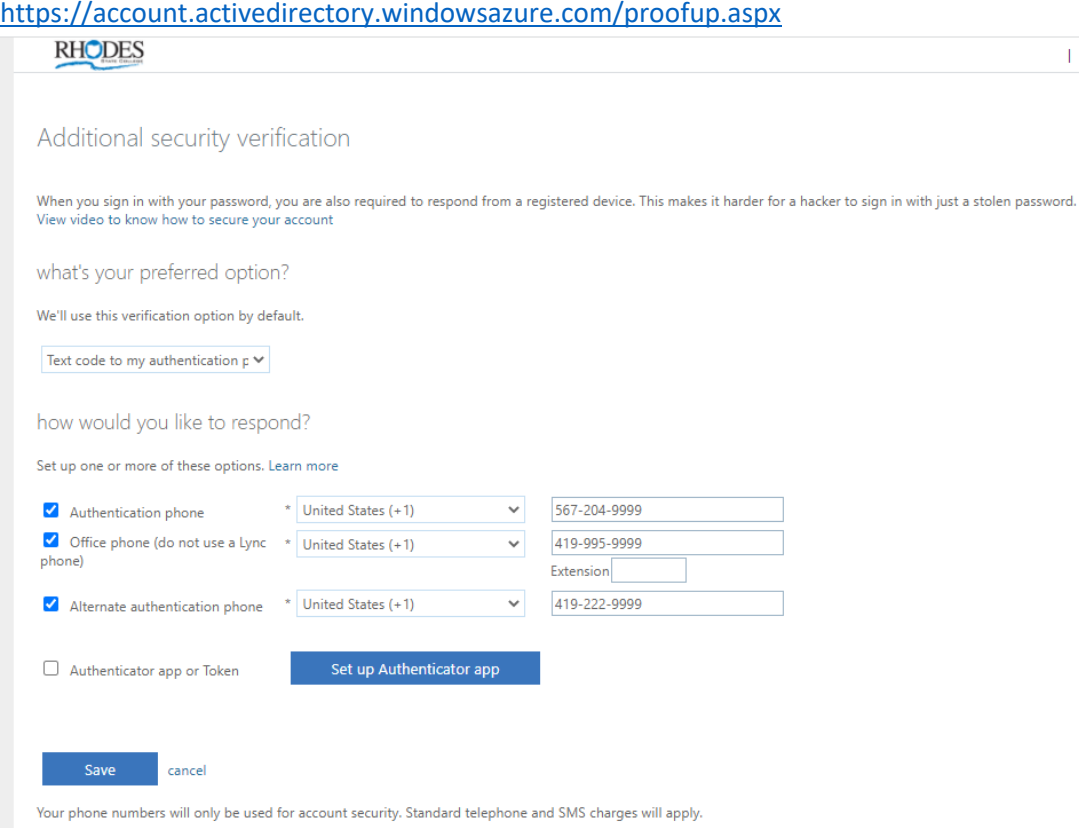

Make sure to check the boxes for the various authentication methods and verify the numbers for accuracy.

If you would like to setup the Microsoft Authenticator App as an additional method for receiving your MFA code, resetting your password or changing your MFA methods, please refer to additional documentation found on the Rhodes State College MFA page located at<https://www.rhodesstate.edu/mfa>